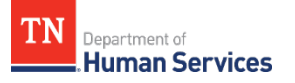

# **Applying for SNAP, Families First (TANF) and Child Care Payment Assistance**  *with the One DHS Customer Portal*

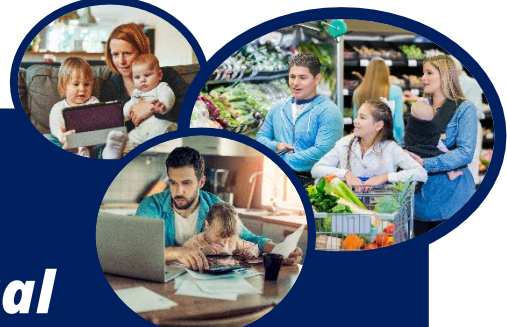

**The One DHS Customer Portal is an online tool that helpsTennessee Department of Human Services (TDHS) customersapplyfor benefits, manage**  their case, and review their account for the Supplemental Nutrition Assistance Program (SNAP), Families First (TANF) and other programs that support Tennesseans on their way to self-sufficiency. Use the directions below to apply for services.

#### **Step 1: Completing the Application**

- 1. Visit**[OneDhs.Tn.Gov](https://onedhs.tn.gov/csp)**and**log into your account** . If you do not have an account, select the option to **Create an Account**and follow the prompts. You may be asked to verify your account using personal information. *Note*: *it's possible to complete aSNAP application without an account, but "guests" will be unable to save application progress*.
- 2. On the **Home Dashboard**, scroll and select the **Apply for Child Care and/or Family Assistance also known as Food and Cash benefits**.
- 3. Choose your language (*English, Espanol, Arabic or Soomaali*) and read the information on the "**Before You Begin**" page to familiarize yourself with the documents that may be required to complete your application. You may wish to collect these documents before proceeding.
- 4. Select **Next** to begin your application and answer the questions as prompted. Once you begin, you will have 48 hours to complete your application. Required questions are identified with an asterisk symbol (\*).
- 5. When you reach the **Benefits Selection** page, selectyour relationship to the applicant and **Check**or **Uncheck** each program you wish to apply for. You may apply for any or all of the following: SNAP, Families First (TANF) or Child Care Payment Assistance. Select **Next**after making your selections.
- 6. Correctly answer the questions on each **Household** information pageand select **Next** to continue to the next page. Review each summary page to ensure your information is correct.
- 7. **The Application Summary** page is the last opportunity to review your informationfor accuracyand use the **Back to Previous Page** option to return to a page and make any needed changes.
- 8. Read the information on the **Rights and Responsibilities**page, and select the box to acknowledge that you understand these rights before selecting**Next.**
- 9. Enteryour information and preferences on the **Sign and Submit** page, and select **Submit** to complete the first step in the application process. You will be given an application number. Save this number for future reference. You may also choose to view or **Print** your application.
- 10. To move forward with your application, you must submit verification documents (Step 2) within 10 days.

#### **Video Instructions**

**Scan the QR Code for an instructional video from the Tennessee Department of Human Services' YouTube channel @TNHumanServices.** **Uploading Documents for the Supplemental Nutrition Assistance Program (SNAP), Families First (TANF), and Child Care Payment Assistance**

# *with the One DHS Customer Portal*

### **Step 2: Uploading Verification Documents When Continuing a SNAP, Families First (TANF), or Child Care Payment Assistance Application**

- 1. After completing the application (Step 1) on the One DHS Customer Portal at **[OneDhs.Tn.Gov](https://onedhs.tn.gov/csp)**, proceed to **Step 2: Uploading Documents** to upload verification documents individually or as a single file on the Upload **Documents**page. *Note: Uploaded files should be two MBor less in size.*
- 2. Using the drop-down menu, select the appropriate **Individual** option.
- 3. Select the **Type of Document** to be uploaded from the **Document Type** drop down menu. If you intend to upload all verification documents as a single file, use the check box to acknowledge "I have uploaded all my **verifications**" in a single document option.
- 4. Select the **Choose File** button and follow the prompts to upload the file from your device **Or,** if using a smart phone, follow the prompts to take a photo of the document to be uploaded. Once the document is uploaded, it will appear on the page. Additional documents can be uploaded by repeating Step 4.
- 5. After uploading the document(s), select **Submit.** You may view a list of uploaded documents under the **My Submissions**tab.
- 6. In addition to completing the application (Step 1) and uploading documents (Step 2), you will likely be required to conduct an Eligibility Interview to receive services. After receiving your application, a TDHS team member will contact you within 10 days regarding the interview.

## **The One DHS Customer Portal makes it easy for Tennessee Department of Human Services (TDHS) customers to:**

- Apply for benefits
- Upload, submit, and view documents related to services
- Update household and contact information
- Check case status
- Review case notifications
- File Appeals
- Find answers to frequently asked questions through Knowledge Base Articles

#### **For Additional Help:**

#### **Call**

- One DHS Contact Center: 833-772-TDHS (8347)
- Family Assistance Service Center at 866-311-4287

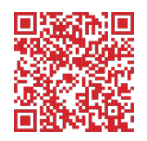